## **Aggiornare R-Link 2 della talisman da versione 7 a versione 8**

*( Versione 2 )*

#### **Prerequisiti:**

- 1) versione rlink 7.x.xx.xxx *( versione software ) ( o 2.2.x o 3.3.x in caso di downgrade )*
- 2) versione di avvio 5xxx *( informazioni sul software avvio ) ( una volta portato a rlink versione 7 )*
- 3) un pendrive usb formattato fat32 da almeno 2GB ( 8GB nel caso di downgrade )

#### **Istruzioni per chi è alla versione 7:**

1) Scaricate il file dell'aggiornamento dal seguente link:

#### [https://mega.nz/#!V64ERIaD!OZttk63QBzh0jPlb6xI9umG\\_c2DJ8PfPCaFZ5gyBFdk](https://mega.nz/#!V64ERIaD!OZttk63QBzh0jPlb6xI9umG_c2DJ8PfPCaFZ5gyBFdk)

- 2) Una volta formattata la chiavetta in fat32 create una nuova cartella vuota chiamata "R-Link".
- 3) Scompattate l'archivio scaricato e copiate i 5 file contenuti dentro la cartella appena creata sulla penna usb.
- 4) Accendete l'auto e l'rlink , controllate che la versione del firmware sia la 7 e che la versione di avvio sia 5xxx.
- 5) Inserite la penna usb nell'auto e attendete che appaia la notifica dell' aggiornamento , confermate e attendete a motore acceso finché l'aggiornamento sia completato , a quel punto rlink verrà riavviato e troverete la versione 8 installata.

#### **Istruzioni per chi è alla versione 2.2:**

1) Recarsi in un concessionario Renault e chiedere l'aggiornamento di rlink alla versione 7.x .

#### **Istruzioni per chi è alla versione 3.3:**

La versione 3.3 è una versione NON ufficiale per cui prima di recarsi in concessionario a richiedere l'aggiornamento alla versione 7 è necessario riportare l'rlink alla versione 2.2 .

1) Formattate la chiavetta USB in FAT32

- 2) Create nella chiavetta una cartella che si chiama R-LINK
- 3) Scaricate il seguente link:

### [https://mega.nz/#!XklA3K6I!ogOFFX\\_pO764kzg4YwzC3WKhBCXz2lHQ80m1lx1f6EM](https://mega.nz/#!XklA3K6I!ogOFFX_pO764kzg4YwzC3WKhBCXz2lHQ80m1lx1f6EM)

- 3) Scompattate il file zip (mm2014\_downgrade.zip) e copiate il file ottenuto ( mm2014\_upgrade.lgu dentro la cartella che avete creato sulla penna usb )
- 4) Entrate in auto , accendete il motore , verificate di NON essere in riserva , scollegate il Bluetooth dal cellulare , togliete ogni penna usb o sd collegata ed inserite la chiavetta usb che avete preparato.
- 5) Vi apparirà un messaggio di sistema , premete OK e attendete l'installazione, quando il sistema torna utilizzabile , dopo i riavvii potete togliere la pennetta usb.
- 6) Dopo il riavvio dovreste avere il sistema con versione 2.2 , a questo punto potete rivolgervi al concessionario per ottenere l'aggiornamento alla versione 7 , dopodiché seguite semplicemente questa guida al paragrafo per chi è già alla versione 7.

#### **Miglioramenti della versione 8:**

- Android auto ora occupa più schermo , inoltre durante l'utilizzo vengono mantenuti gli shortcut in alto ed un menu inferiore.
- Nel navigatore adesso sono disponibili i collegamenti per impostare lo zoom.
- E' stato aggiunto un widget per gestire il condizionatore senza dover tirare su lo schermo specifico.
- Miglioramento generale della reattività dell'r-link.

### **NOTE:**

- La guida l'ho tradotta da un forum spagnolo dove diversi utenti hanno già fatto l'aggiornamento , il forum è <https://www.foroclub.es/renault-talisman>.
- Il downgrade dalla versione 3.3 è stato preso dal forum megane IV passion e segnalato dall'utente gianni71 del forum [https://www.renaultclub.it](https://www.renaultclub.it/) sezione talisman.
- Per chi avesse bisogno di supporto o per correzioni io sono neroita sul medesimo forum.

# **IMMAGINI**

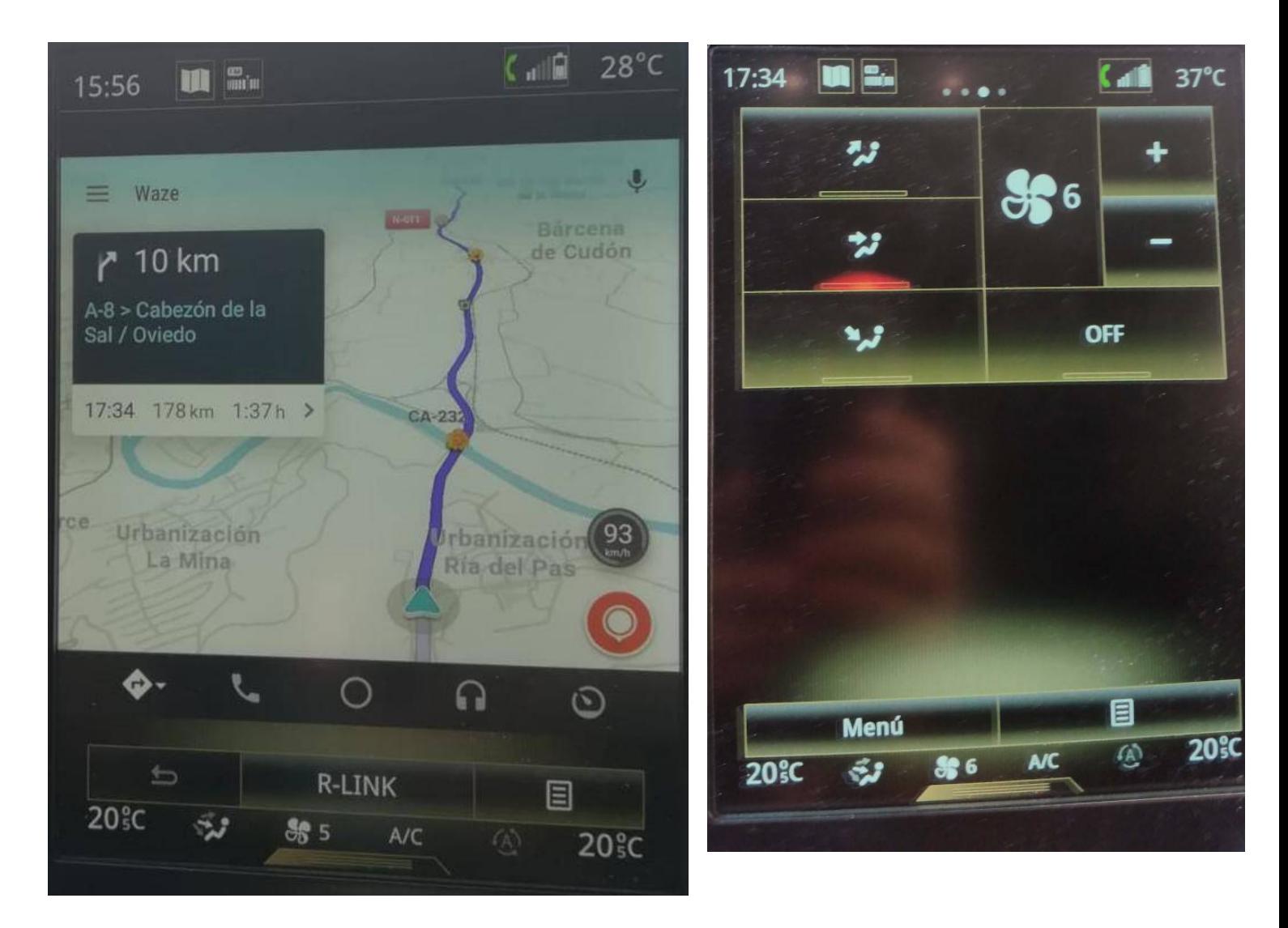

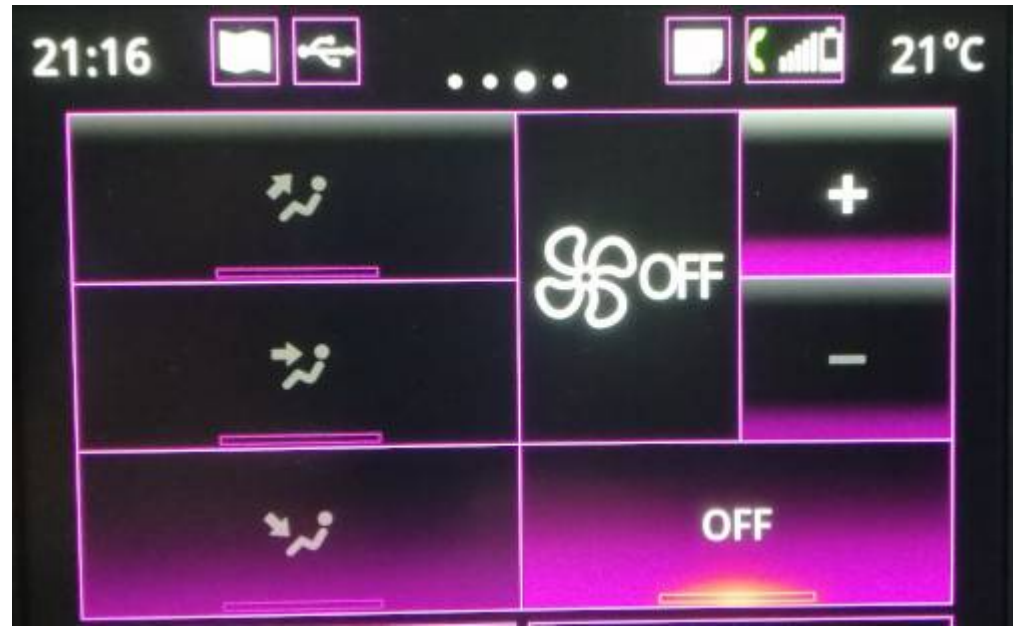